# 教材上網系統

L

─教師版─

ー<br>教務處課務組 使用手冊

## 大葉大學 電子計算機中心

2008 年 5 月

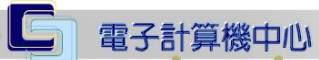

A A A A A A A A A A A

 $\alpha$ 

いくいし、校務行政組ん

## 目錄

 $\circ$ 

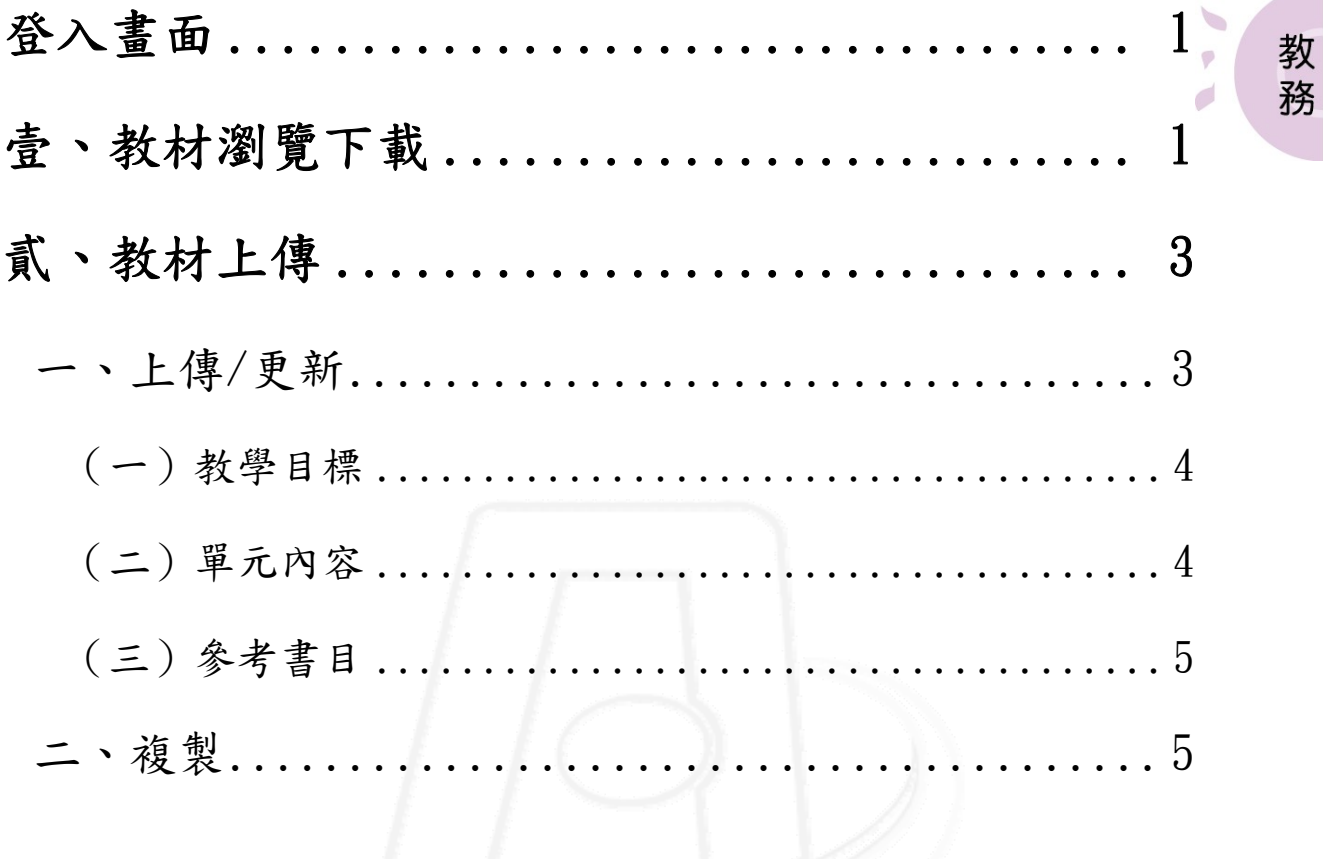

第1頁

<span id="page-2-0"></span>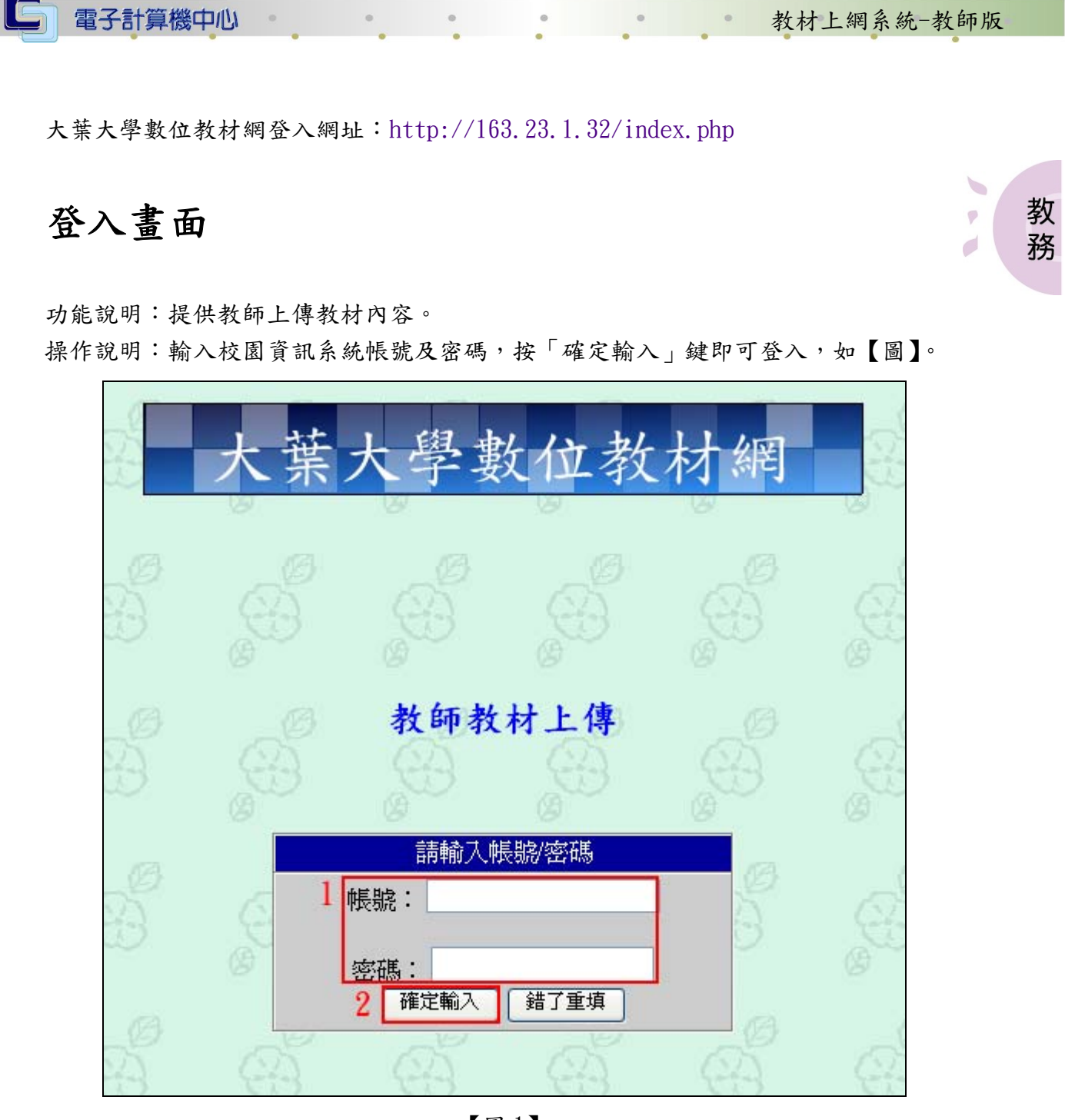

【圖 1】

## 壹、教材瀏覽下載 教材瀏覽下載 教材上傳 【圖 2】 、校務行政組 第 1 頁

#### 電子計算機中心

 $\sqrt{1 + (1 - 1)^2 + (1 - 1)^2}$ 

#### 教材上網系統-教師版

教 務

功能說明:提供教師下載其他教師授課教材資料。

操作說明:選取所要的學院,如【圖3】,進入查詢畫面,輸入一個或是多個查詢條件, 按「查詢」鍵,如【圖4】,在查詢的課程資料上,按「連結」鍵可連結到 課程的詳細資料及課程教材下載,如【圖 5】,再課程的詳細資料下請按住 Ctrl 鍵再用滑鼠點選,如【圖 6】,即可下載存檔到所屬的資料夾。

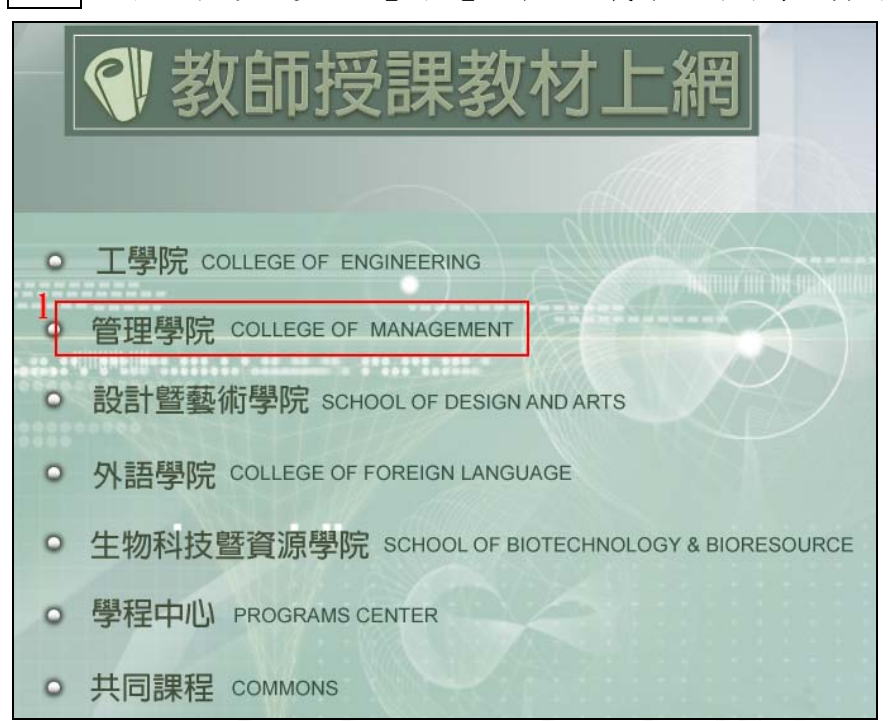

【圖 3】

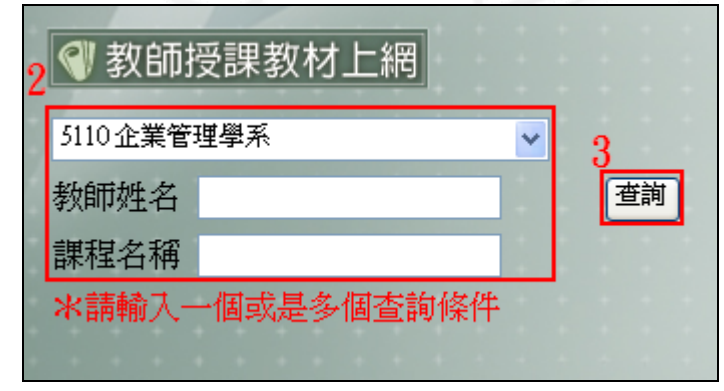

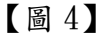

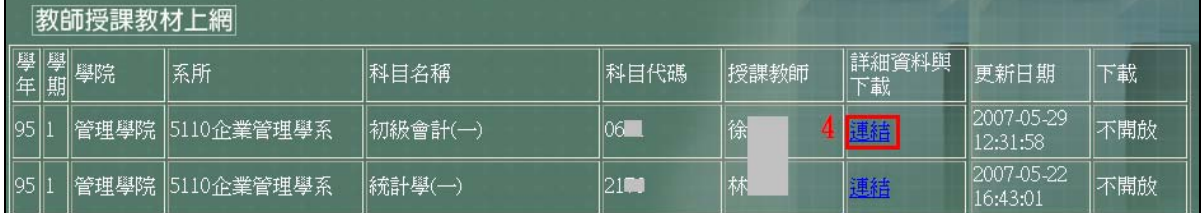

【圖 5】

第 2 頁

**NEAM A NE 校務行政組** 

<span id="page-4-0"></span>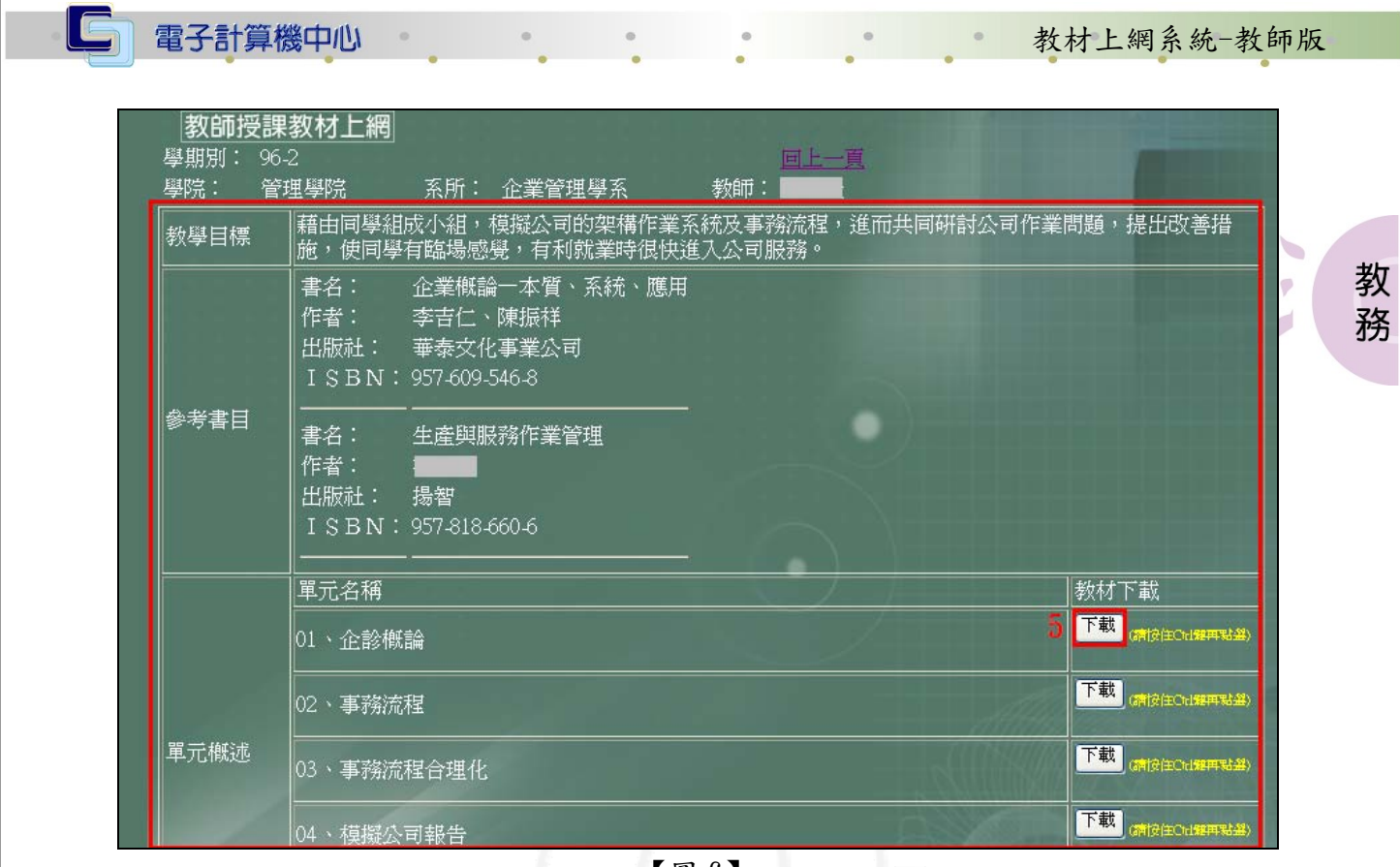

【圖 6】

貳、教材上傳

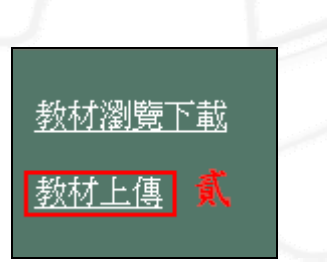

【圖 7】

## 一、上傳/更新

功能說明:提供教師上傳/更新教材內容。 操作說明:點選欲上傳教材的開課課程名稱,如【圖8】,即可進入上傳/更新教材內容 的視窗。

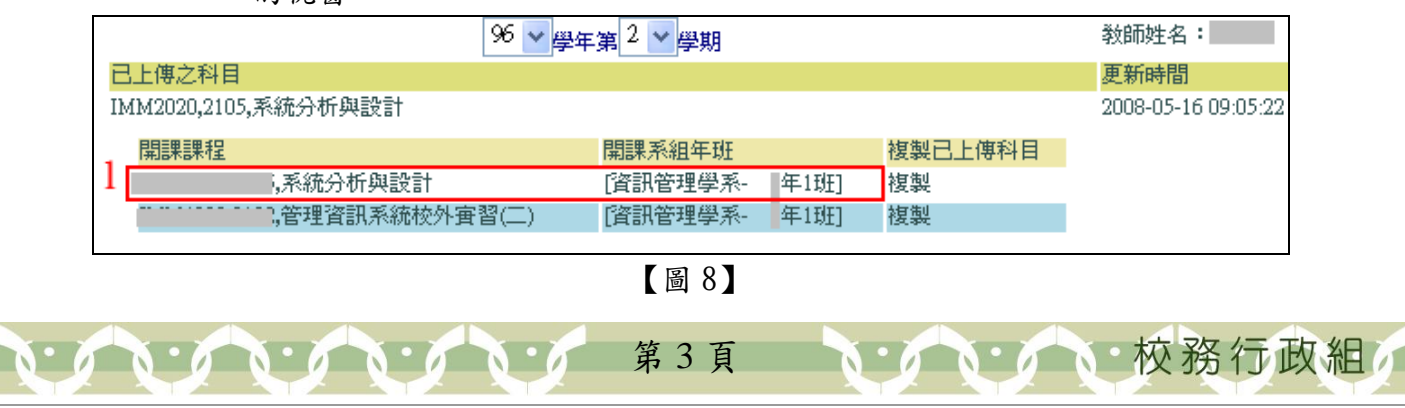

#### <span id="page-5-0"></span> $\blacksquare$ 電子計算機中心 教材上網系統-教師版  $\mathcal{O}$ (一)教學目標

功能說明:提供教師輸入教學目標。

操作說明:可自行輸入教學目標或直接勾選課綱匯入,亦可勾選是否開放給全校師生 下載,按「儲存」鍵,如【圖9】,教學目標資料已完成,如【圖10】。

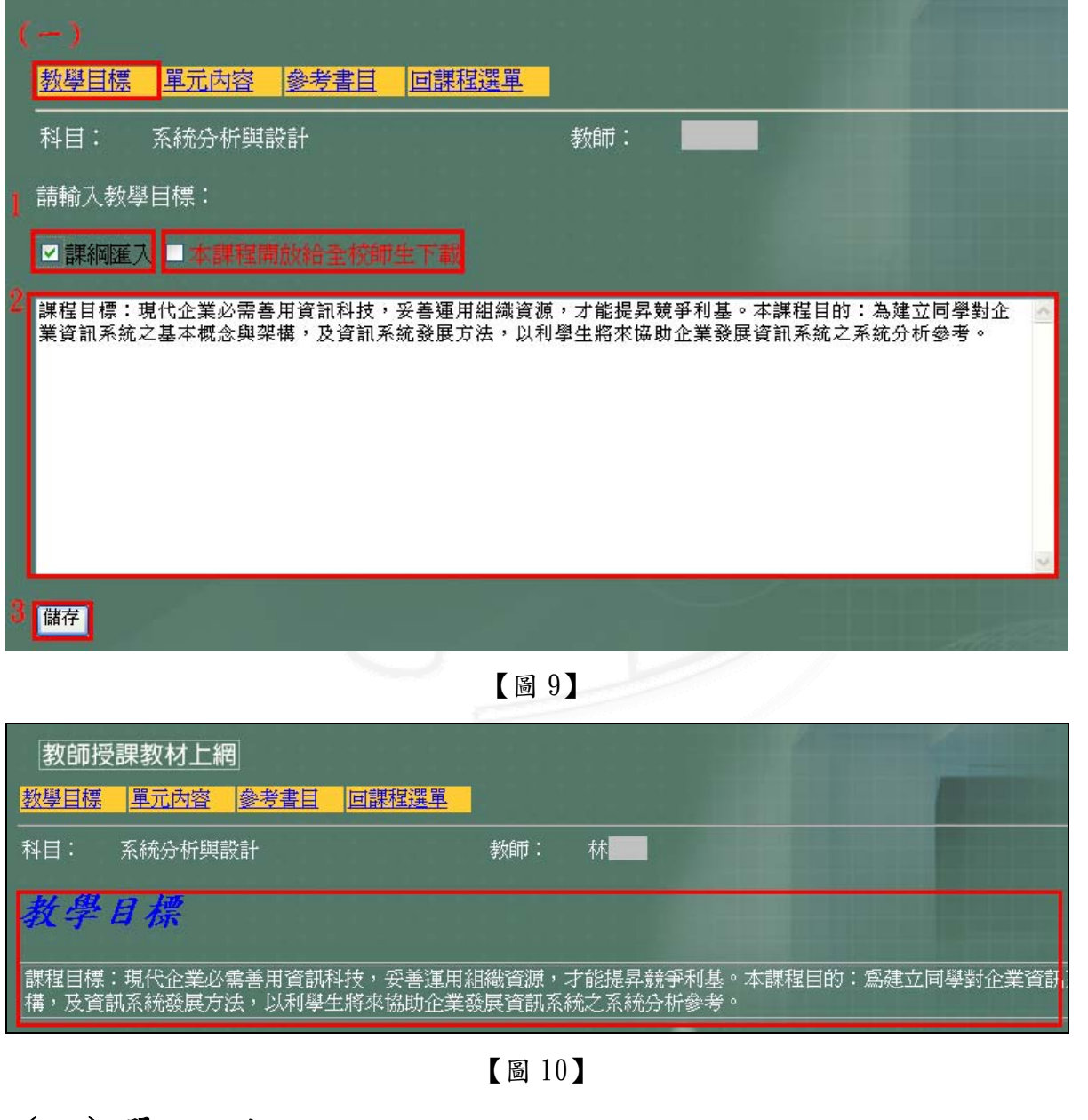

### (二)單元內容

功能說明:提供教師輸入教材的單元內容。 操作說明:輸入「單元」及「標題」,檔案上傳,可按「瀏覽」鍵瀏覽資料夾檔,按「存 檔」鍵即可,如【圖 10】。

第 4 頁

教 務

心校務行政組

<span id="page-6-0"></span>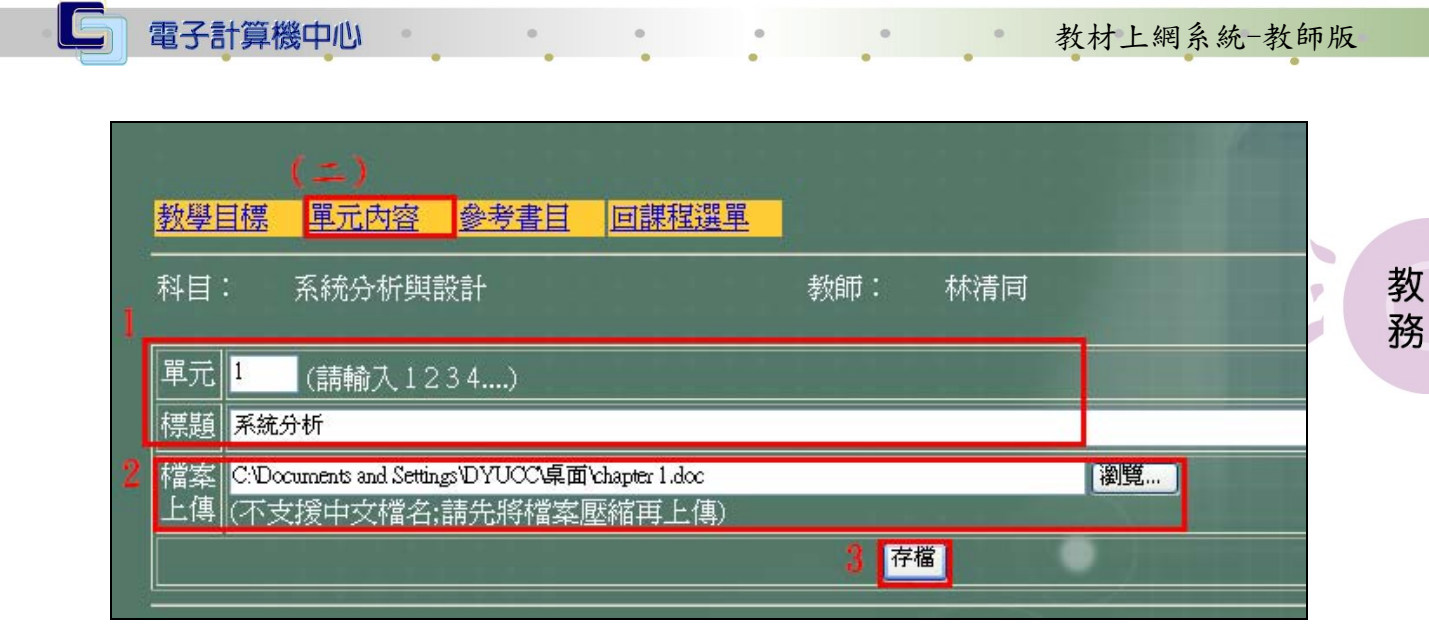

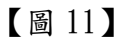

(三)參考書目

功能說明:提供教師輸入教材的參考書目。 操作說明:輸入「書名」、「作者」、「出版社」及「ISBN」,按「存檔」鍵,如【圖12】。

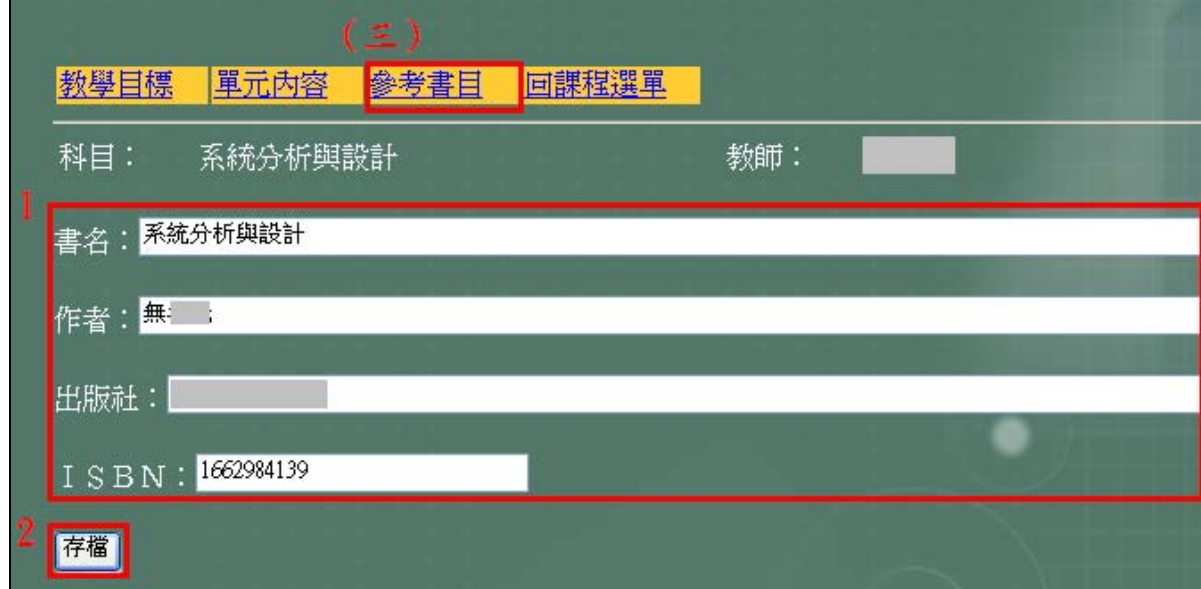

【圖 12】

### 二、複製

功能說明:提供教師於不同學期開課時複製舊有的教材內容。 操作說明:在欲複製的開課課程按「複製」鍵,如【圖13】,進入另一視窗,再點選欲 複製的課程,如【圖 14】,即跳出另一視窗顯示存檔完成,按「存檔完成!! 回課程選單」,即回到課程選單視窗,如【圖 15】。

第 5 頁

**/ · 校務行政組** 

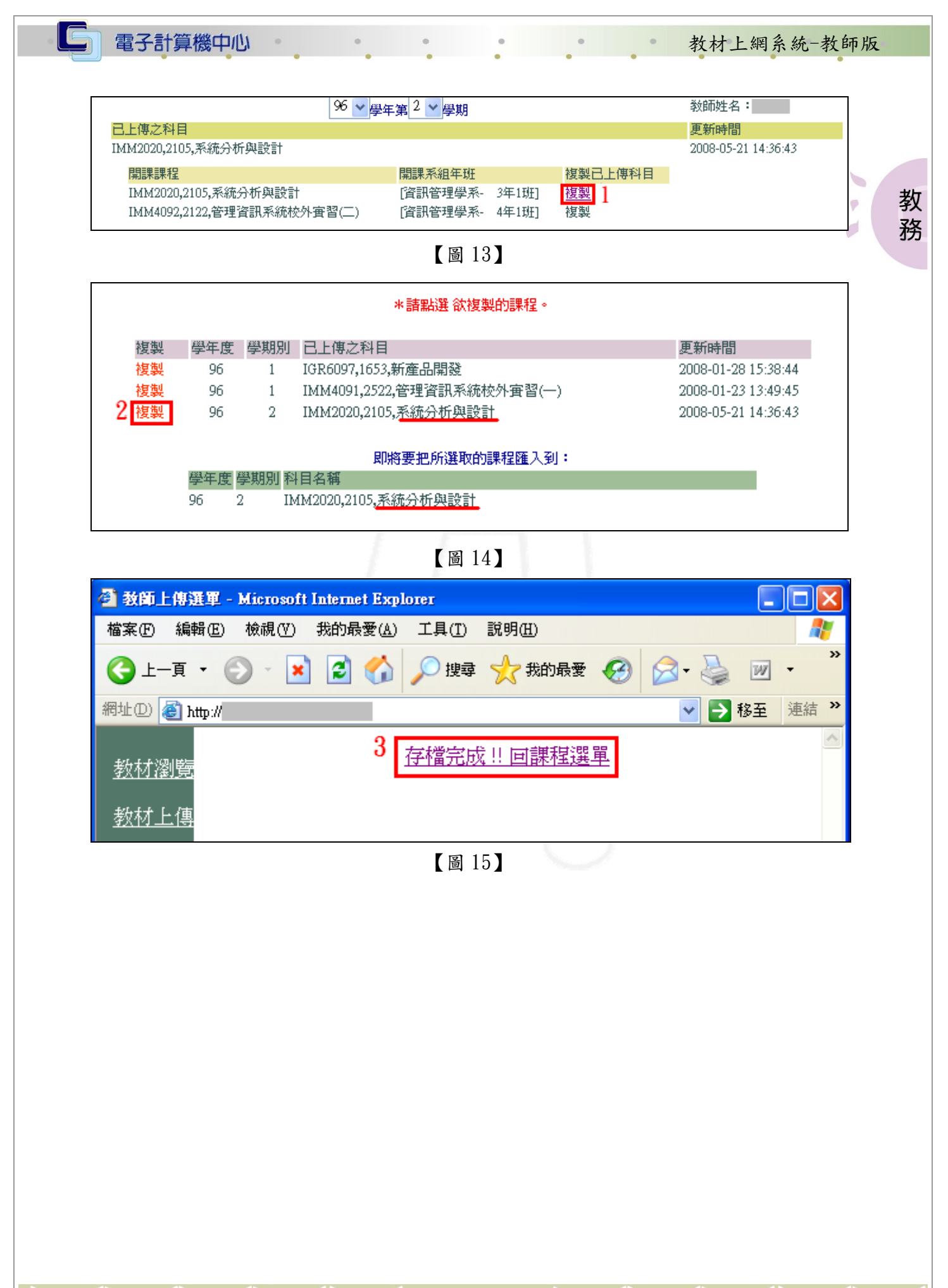

第 6 頁

 $\mathbf{A} \cdot \mathbf{A} \cdot \mathbf{A} \cdot \mathbf{A} \cdot \mathbf{A} \cdot \mathbf{A} \cdot \mathbf{A} \cdot \mathbf{A}$ 

いないこと、校務行政組